## **Shopper Role/Assigning Carts**

If you only have a shopper role in eMarketplace, you must assign your cart to a requestor with maintenance access to the funds. Once the cart has been assigned, the requisitioner can place the order.

1. Start by setting up your Profile defaults (See **User and Profile Setup** instructions).

2. Create the order using the Training Materials/How-Tos: **Ordering i**nstructions.

3. With the **Active Cart** selected, give the cart a name by entering it in the **Cart Name** text box and click **Save**. Note: Naming the cart according to what you are purchasing might be helpful. You can also give the cart a description, but neither is required.

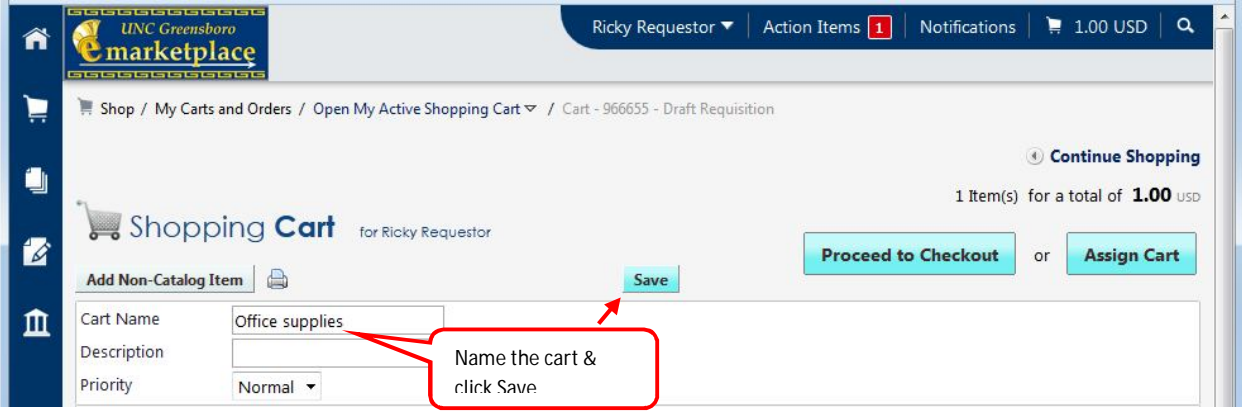

## 4. Click **Proceed to Checkout** to edit the order information.

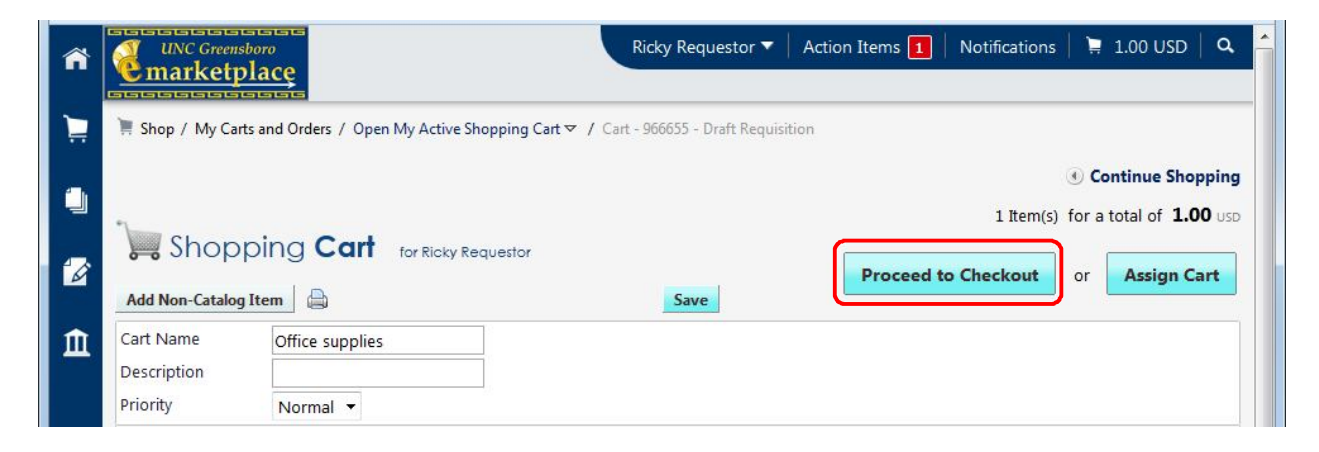

5. Once you have finished reviewing the order for any error messages, you are ready to assign the cart to a requestor.

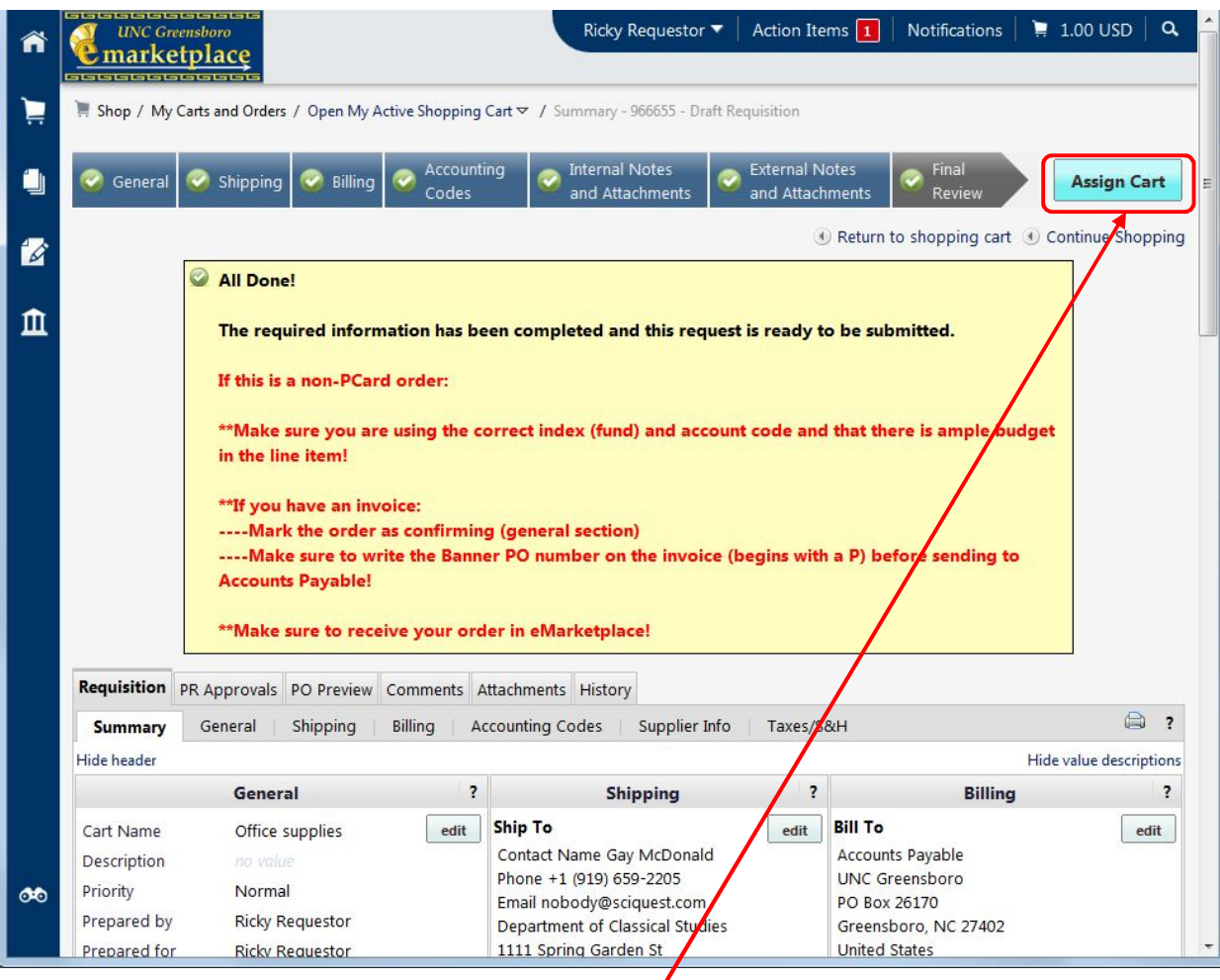

- Notice that you only have the option of assigning the cart. You don't have the option to place the order. As a shopper, you must assign the cart to a requestor to place the order for you by clicking **Assign Cart.**
- 6. You have 3 options:
	- (1)Click **Assign** to assign the cart to the defaulted preferred assignee (See **Profile/Creating Assignees**)

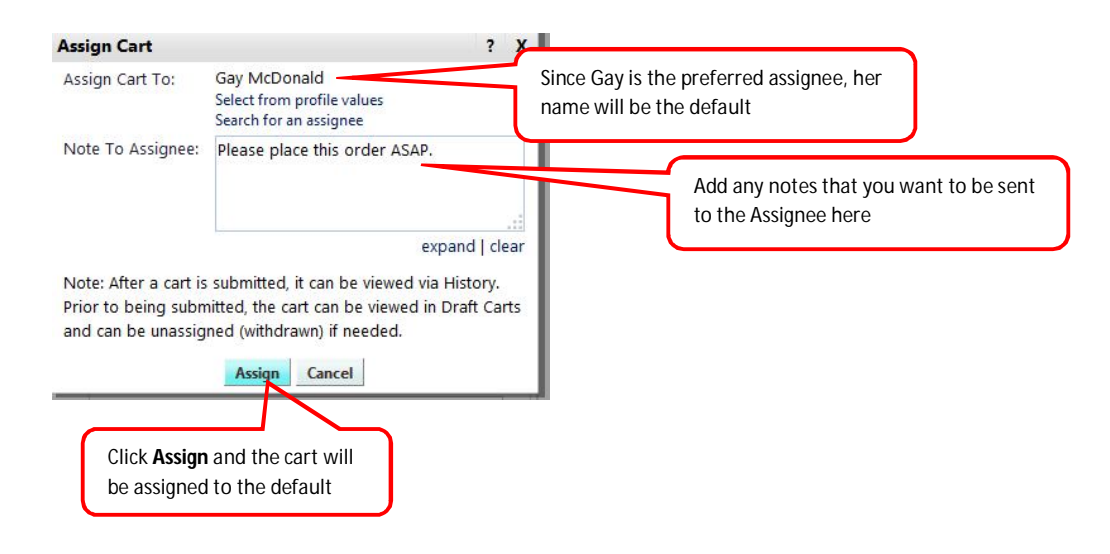

 (2)Click **Select from profile values** and select another assignee that has already been created (**Profile/Creating Assignees**) from the dropdown.

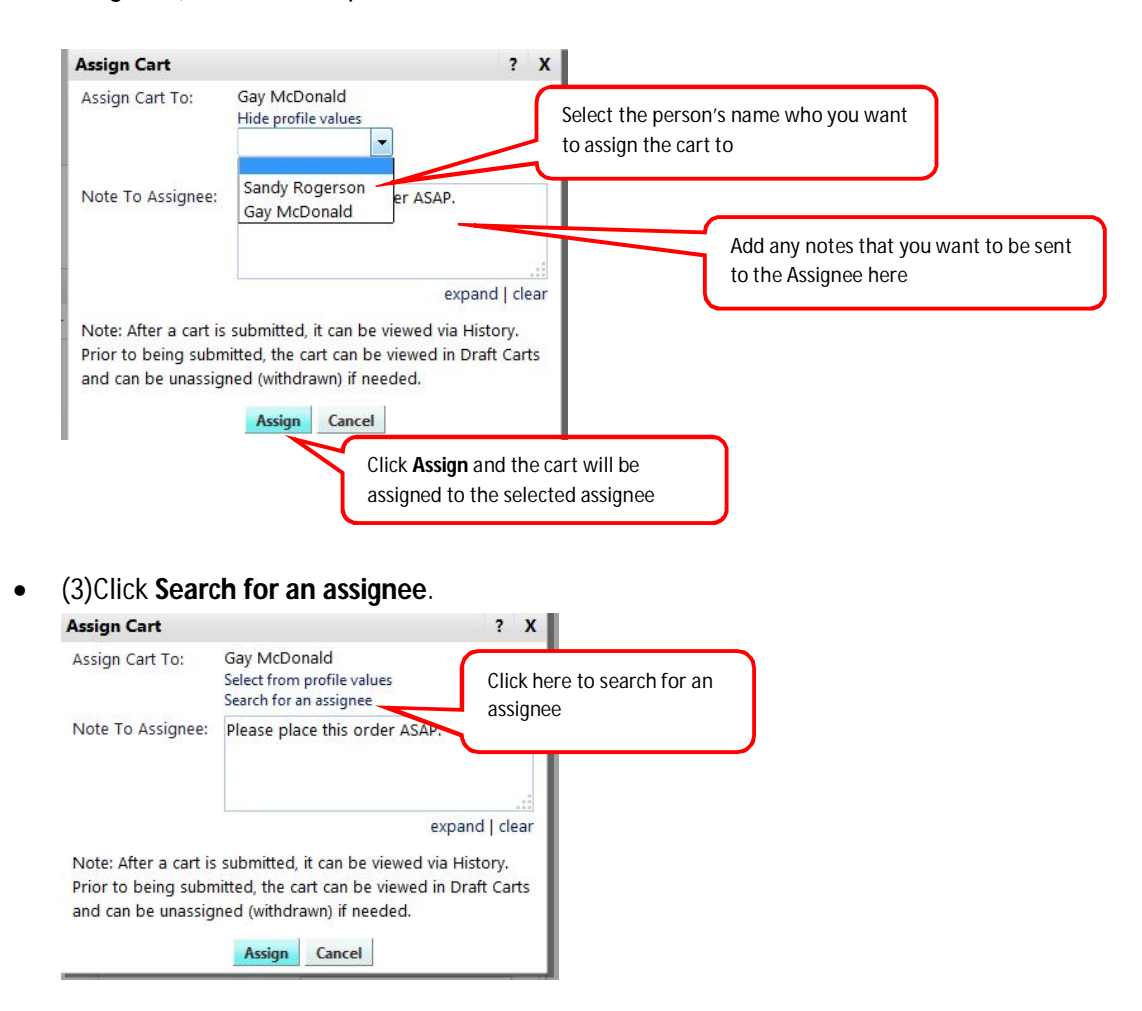

o A User Search box is displayed. Click in the **Last Name** text box and enter the user's last name then click **Search**.

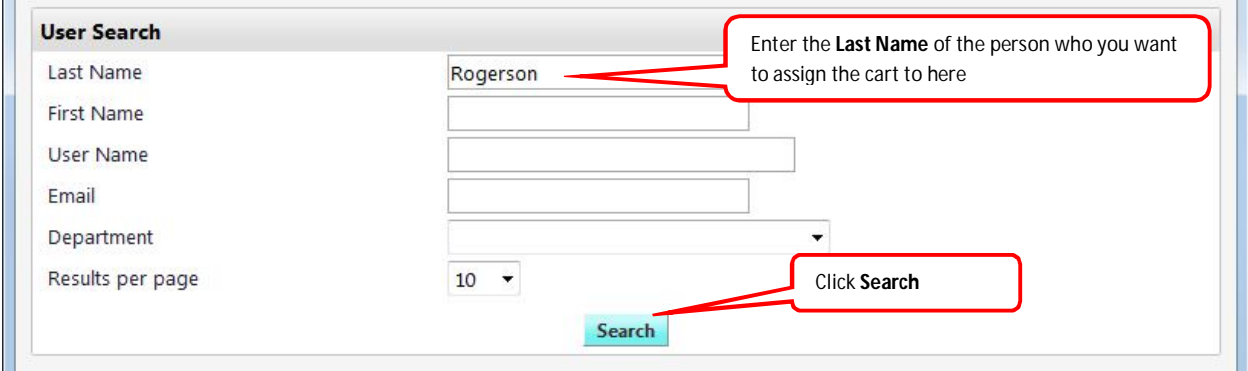

o Select the name of the person you want to assign the cart to by clicking the **Select** link in line with the user's name. Then click **Choose Selected User**.

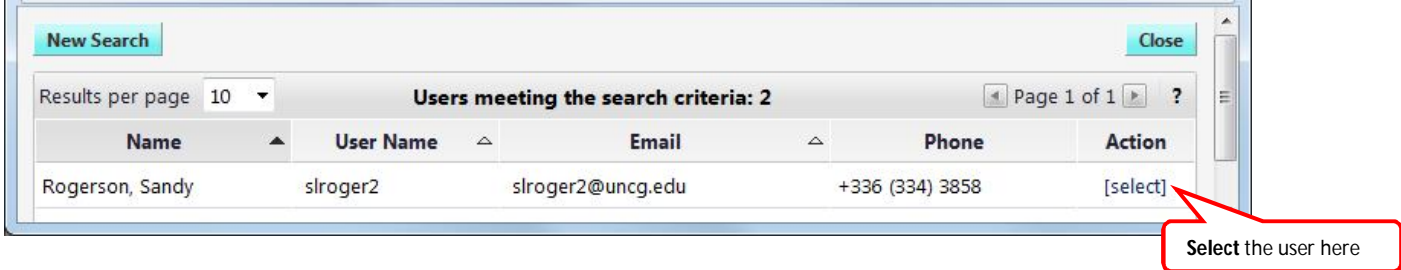

o You can enter notes for the assignee. The assignee will receive an email notification with your notes and the notes will also be saved in the Comments section of the requisition.

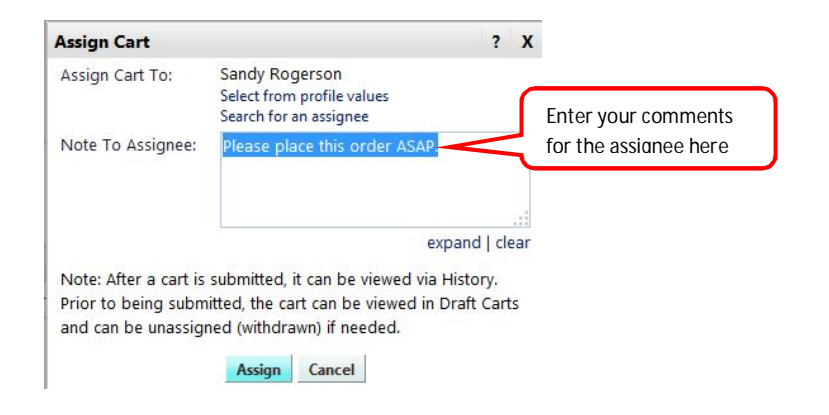

o Click **Assign** and the cart will be assigned to the selected user.

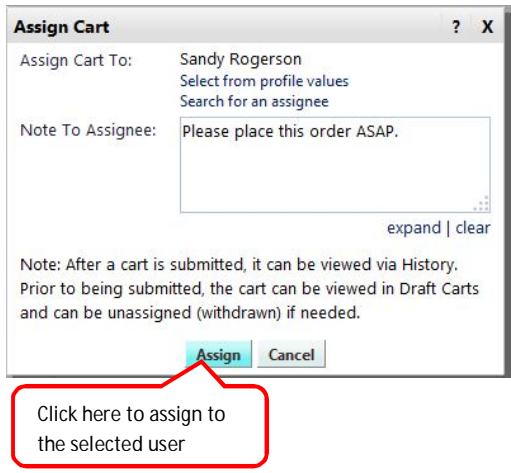

The cart has now been assigned to the selected user with your comments…..

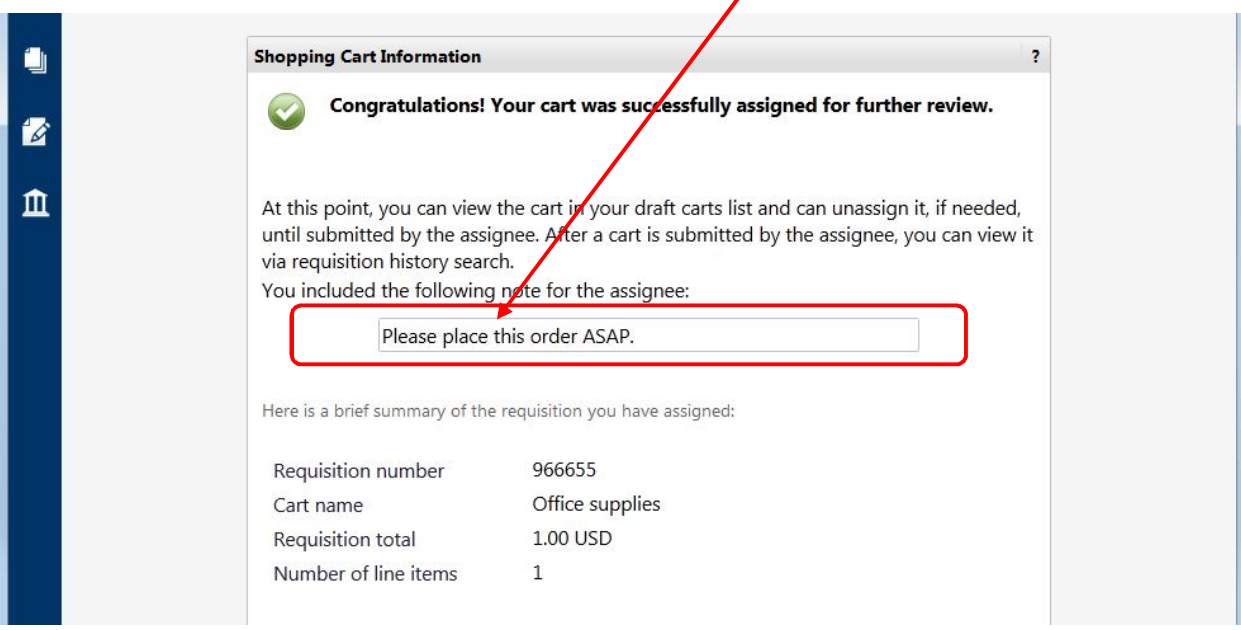

…and listed in draft carts as **My Drafts Assigned to Others**. You will receive an email notification (See Turning off email notifications) when the order has been submitted by the person to whom you assigned the cart.

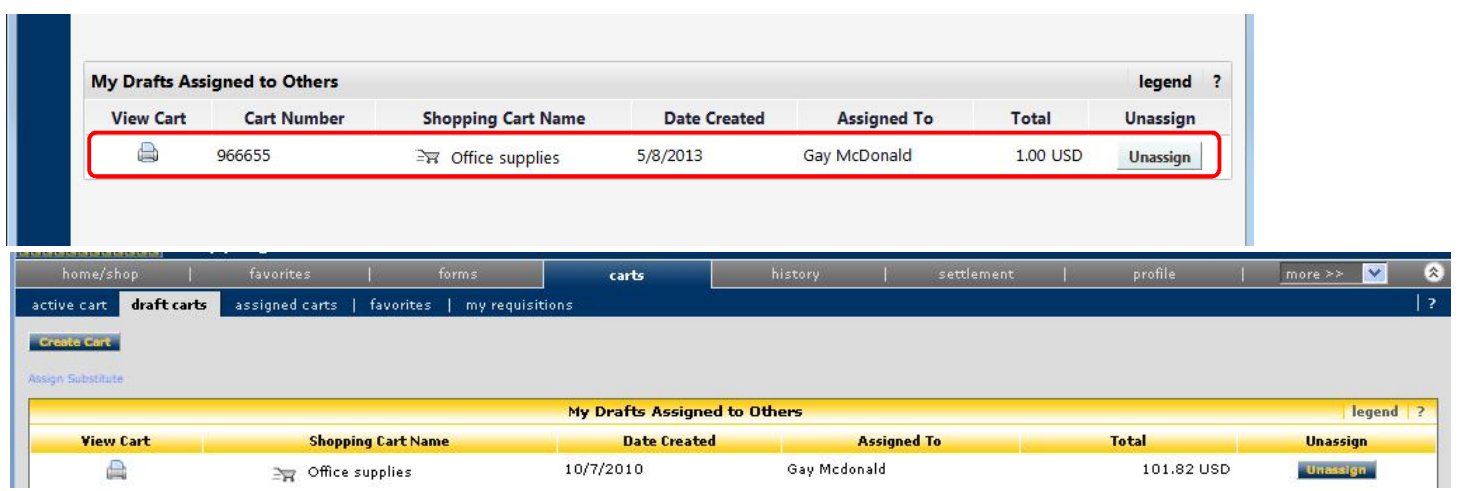

**NOTE:** The cart will be listed in My Drafts Assigned to Others until the order has been placed by the Assignee. If you can see the cart listed, the order has not been placed and can be unassigned (withdrawn). Once the order has been placed, the cart will no longer be listed in My Drafts Assigned to Others and cannot be unassigned (withdrawn).

1. To unassign (withdraw) a cart listed in My Drafts Assigned to Others….

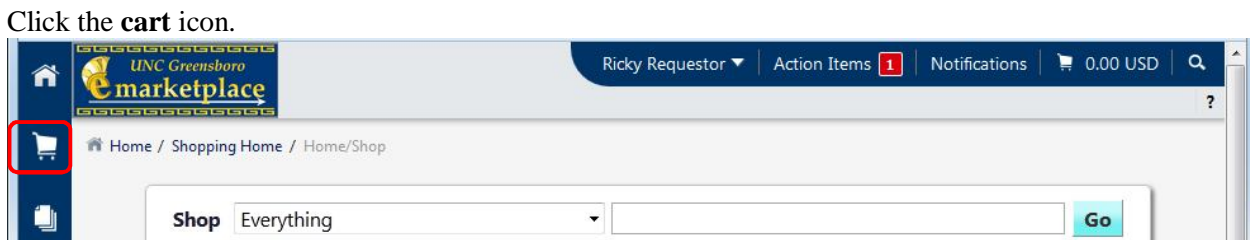

2. Hover over **My Carts and Orders** with your mouse and select **View Draft Shopping Carts**.

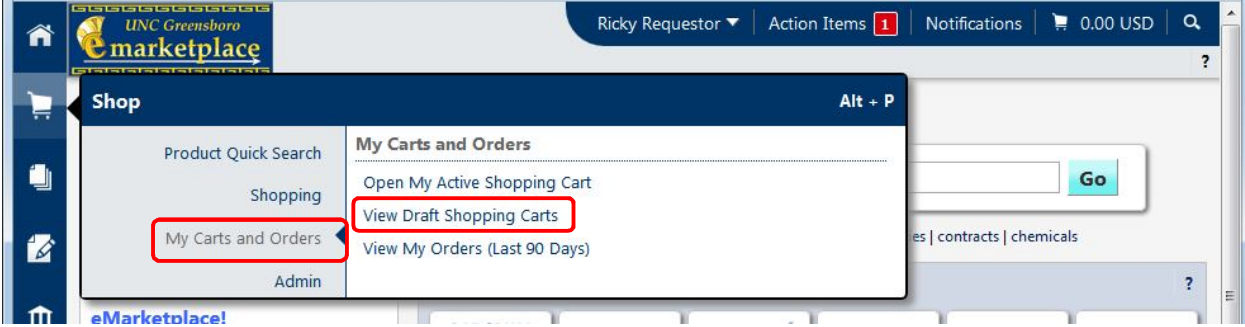

3. Click the **Unassign** button in line with the cart you want to unassign.

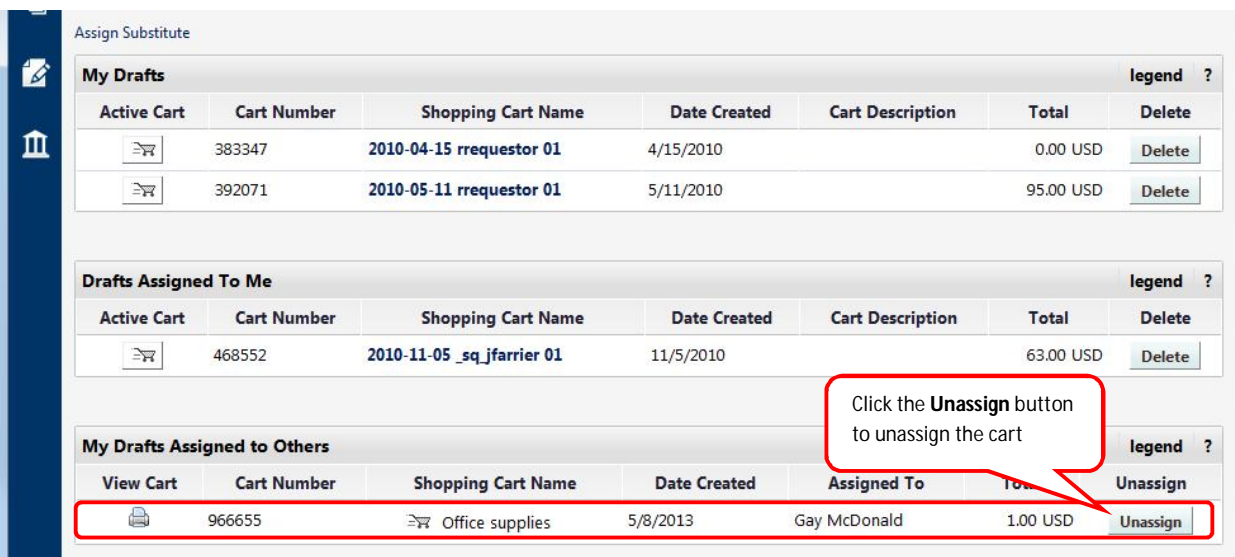

4. The draft requisition becomes your active cart. You can modify the cart and assign it again to the same person or to someone else using Step 6 above….

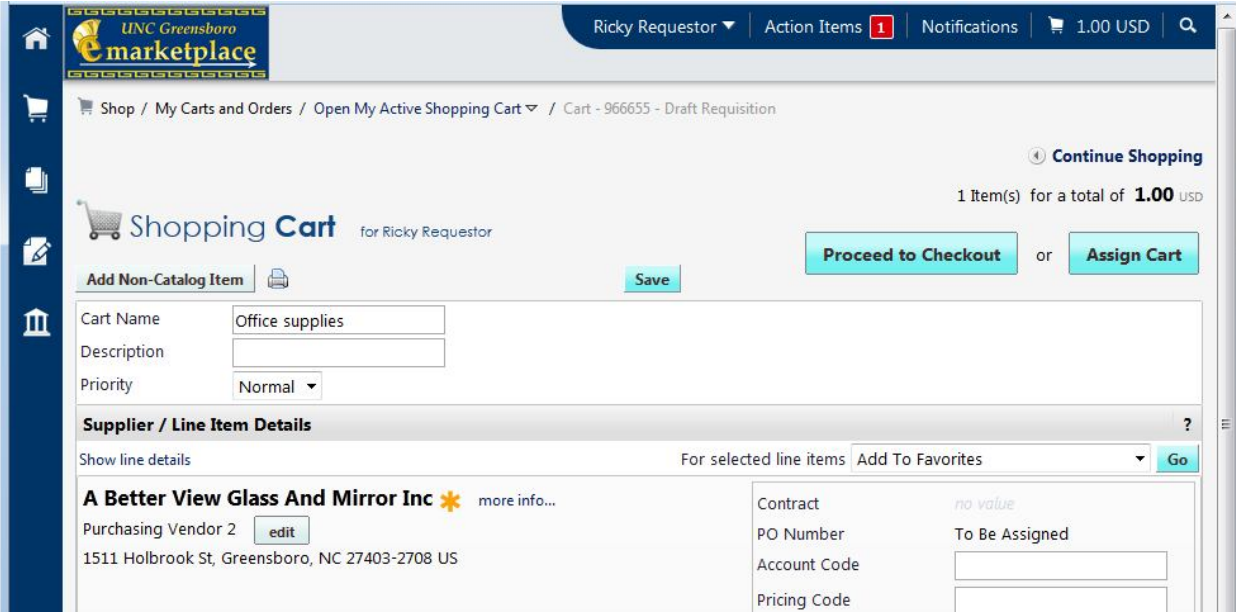

…or if you no longer want to place the order, you can delete the cart by clicking the Delete button in draft carts.

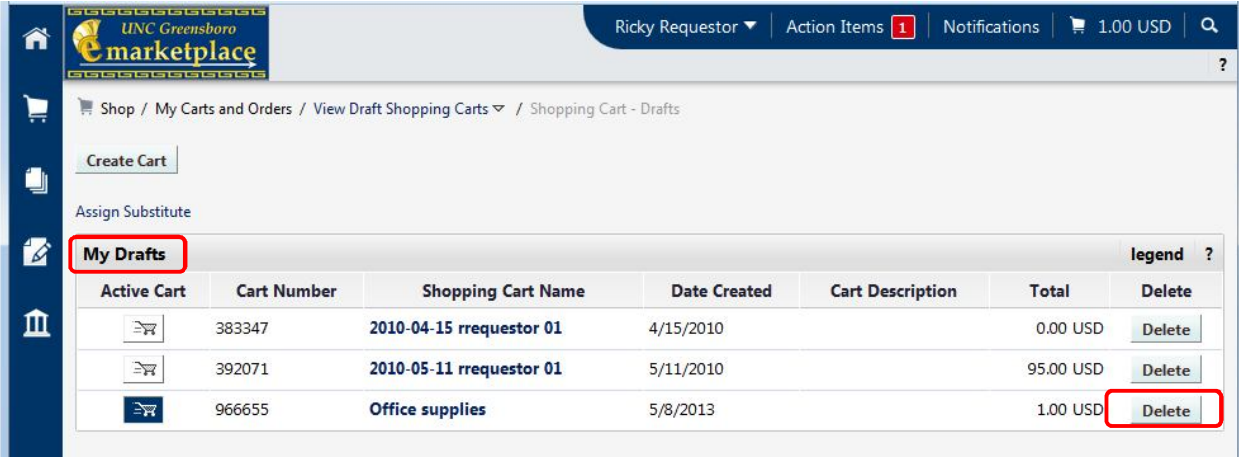

You can view any carts that you have submitted to another person.

1. Hover over the **cart** icon and **Admin** and then select **Manage Assigned Carts.**.

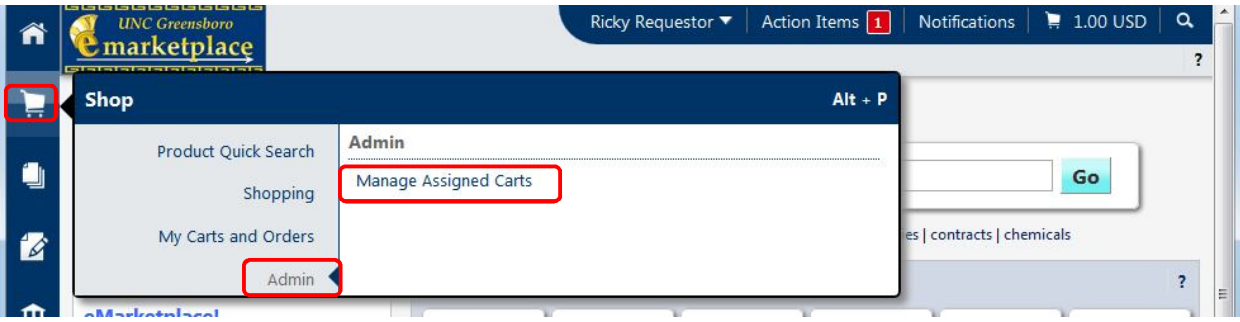

2. With **Assignee** selected, enter the last name of the person to whom you assigned the cart in the **Last Name** field and click **Search**. (NOTE: You can also search for an Assignee using any of the other search criteria listed on the **'Assigned Carts Search**'.)

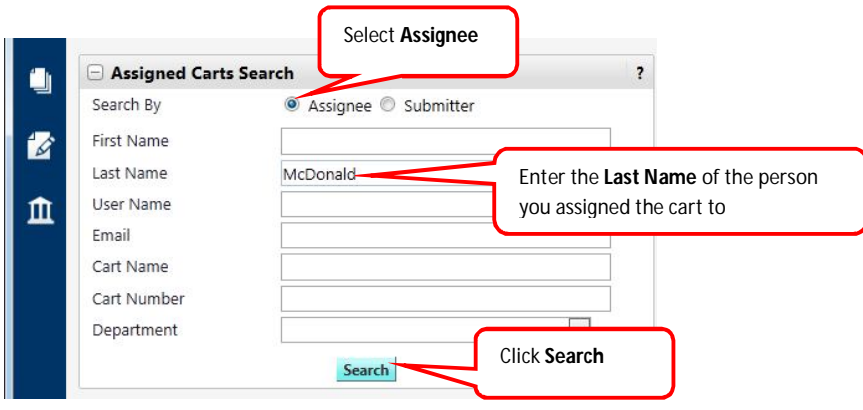

**3.** You are returned a listing of carts that have been assigned to the selected **Assignee.**

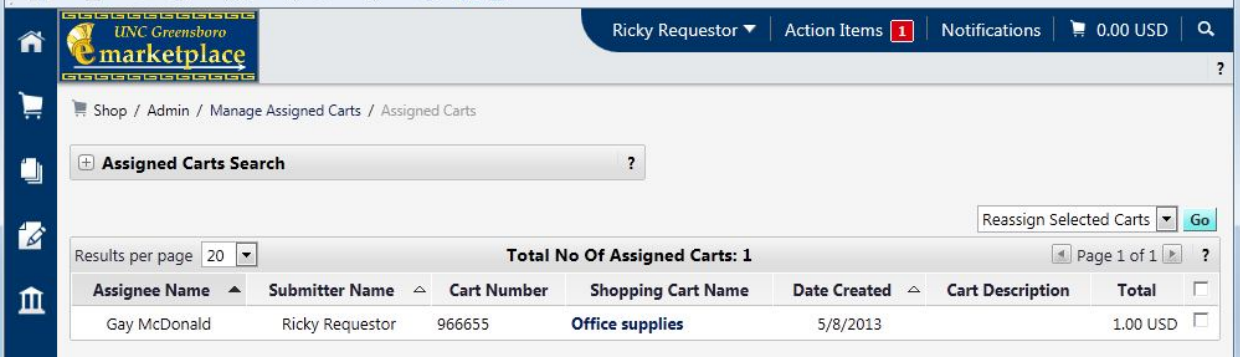